# **CHAPTER 9: EXECUTIVE INFORMATION SYSTEM**

The EIS Interface provides two mechanisms to organize image and database information for viewing by the user. The **Graphical Query Tool** and the **Spatial Query Tool** are described below.

## **GRAPHICAL QUERY TOOL**

Using the GNA feature, images are linked together in a layered fashion that offers drill-down functionality and association with basic FacilityFocus record data down to the location level. The file path is as follows:

#### **Executive Information System/Graphical Query Tool**

The GNA screen opens a map or floor plan (typically) that contains a number of

clickpoints **positioned** at various places. (The images and other links and the clickpoints are set up in the System Administrator module.)

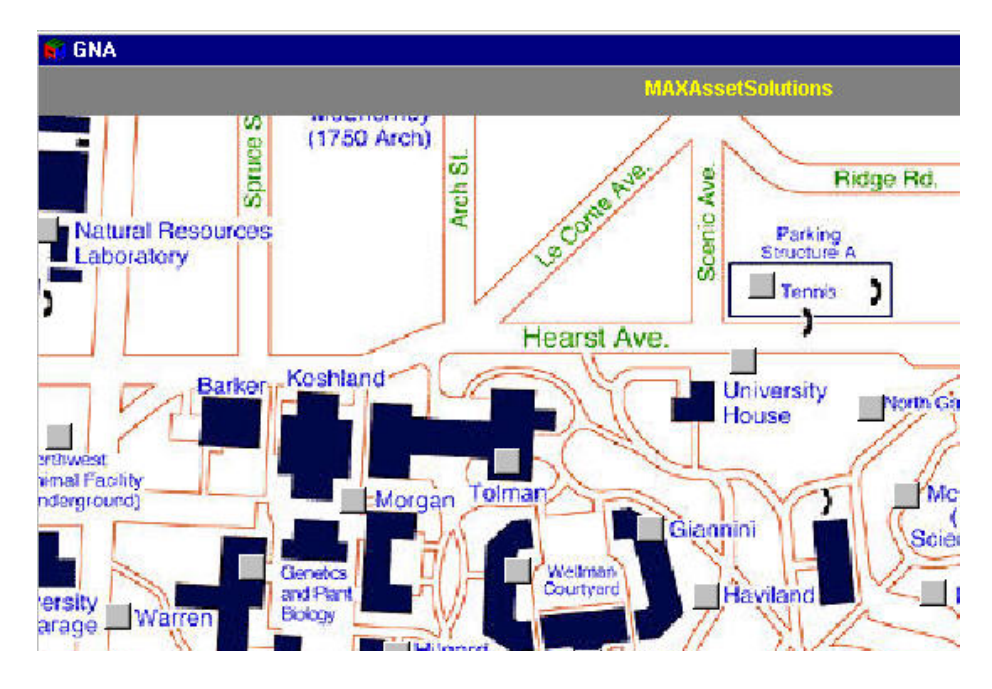

You may click a clickpoint to open an image or the Execute window containing related database information links, such as work request history or Shop Activity, or to drill down to an image of a room, or a schematic, for instance.

- 1. Click on any clickpoint to open the Execute Window.
- 2. Click the Image icon  $\Box$  located to the left of the directory path (see diagram below). A red checkmark will appear in the box next to the icon.

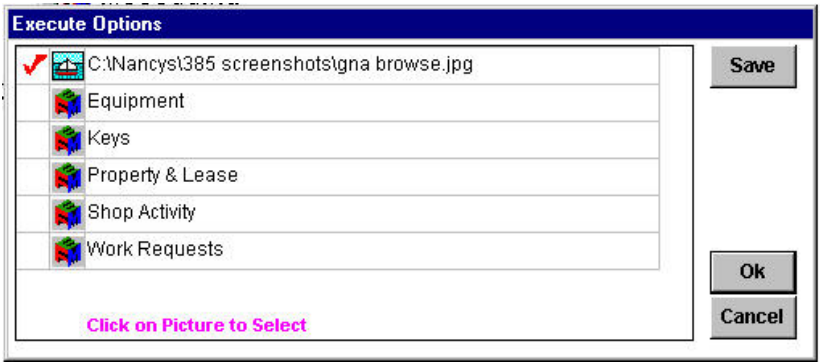

3. Click OK. The linked image will open on the screen.

If there is a link to an executable file, you will see the .exe name in the list. Launch a related executable (.exe) linked to a clickpoint from within GNA.

1. Click the Execute Icon  $\|\cdot\|$  and select OK. This will launch the executable file.

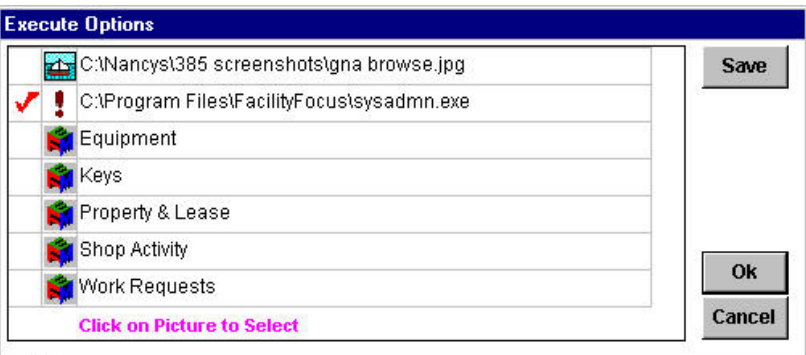

Click on the Equipment, Keys, Property & Lease, Shop Activity and Work Requests, then click OK to view FacilityFocus data associated to the clickpoint.

*9-2 FACILITYFOCUS ExtendMAP USER GUIDE* 

## **SPATIAL QUERY TOOL**

This feature consists of two screens: **Tabular Space Management** and **Tabular Management Setup**. If there is an image to associate to a specific property, set this up in the Tabular Management Setup Screen.

You must have Fastlook installed and the Active X executable must have been run. The Active X executable may be found at the following web site:

**http://www.kamelsoft.com/fastlook/a\_start.htm.**

### **TABULAR MANAGEMENT SETUP SCREEN**

Setup of an image association takes place in the Executive Information module at the following path:

#### **Executive Information System/Spatial Query Tool/Tabular Management Setup**

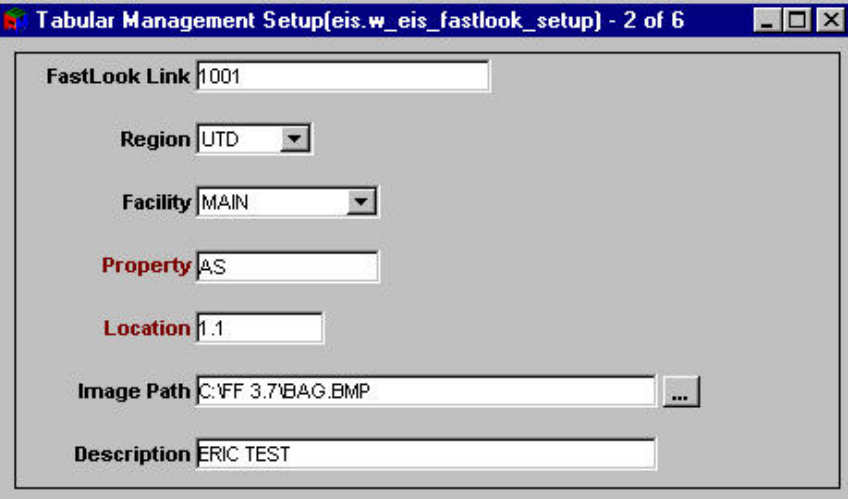

The field and its description is contained in the table on the next page of this User Guide.

I

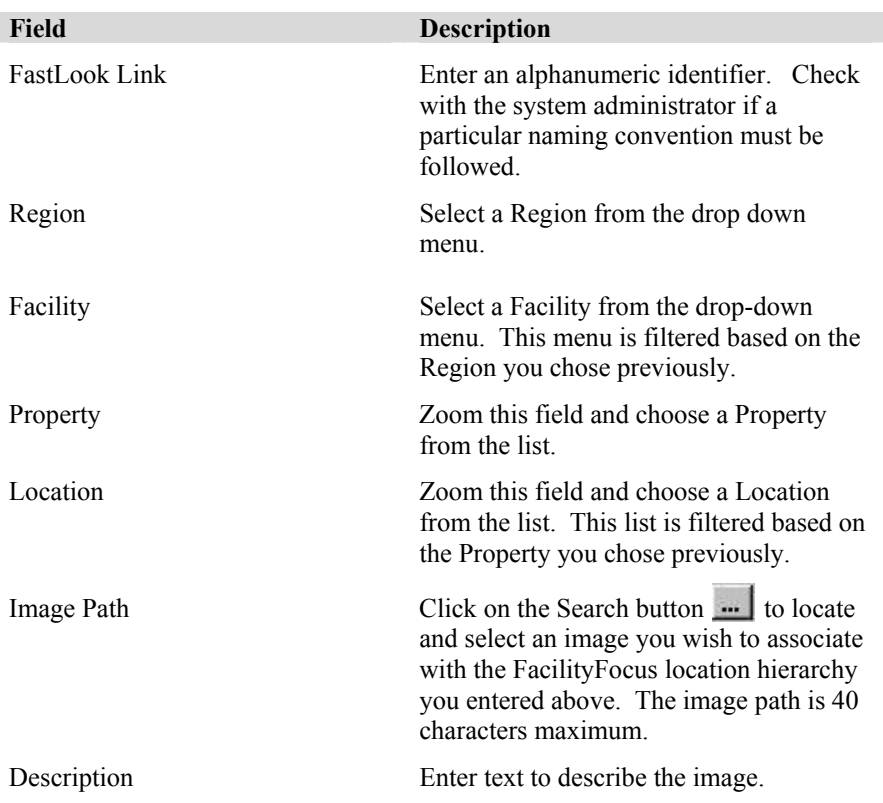

SAVE the record at the completion of the data entry.

You may link one image per location. If you link an image without entering data into the Location field, the image will be linked at the Property Level. If you link an image without entering data into either the Location or Property fields, the image will be linked at the Facility level, the top-most linking level allowed by EIS.

**Note**: A common file and server location may be set up by the System Administrator to house all graphics of a specific type or purpose, with access privileges defined. If this is the case, users should check with the System Administrator to confirm the path and their privileges.

*9-4 FACILITYFOCUS ExtendMAP USER GUIDE* 

### **TABULAR SPACE MANAGEMENT SCREEN**

To access images and their associated FacilityFocus data, follow this file path:

#### **Executive Information System/Spatial Query Tool/Tabular Space Management**

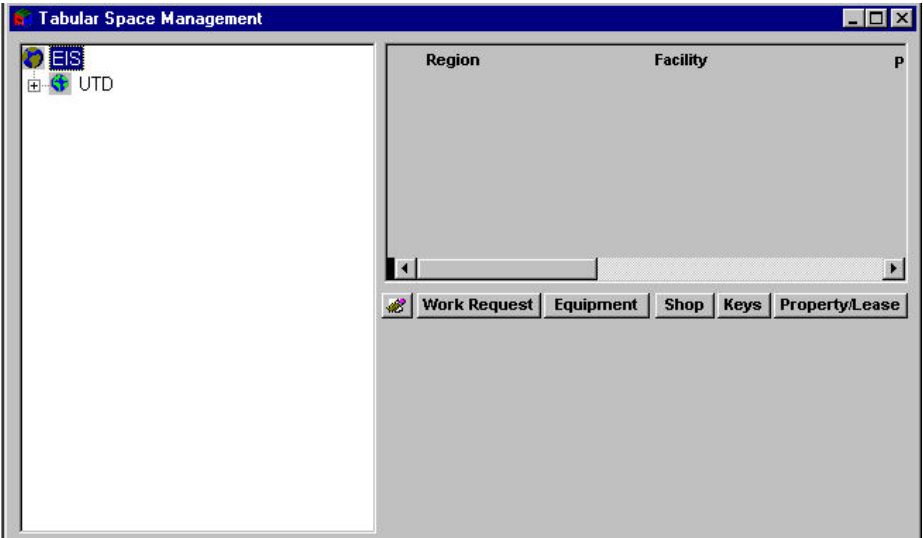

The left side of the screen contains the FacilityFocus Hierarchy:

Region/Facility/Property/Location. The outline structure follows standard Windows rules, such that clicking on the plus sign opens the underlying structure and, conversely, clicking the minus sign closes the underlying structure. For instance, as shown below, clicking the plus sign beside the region UTD provides a list of the underlying Facilities. The plus sign becomes a minus sign.

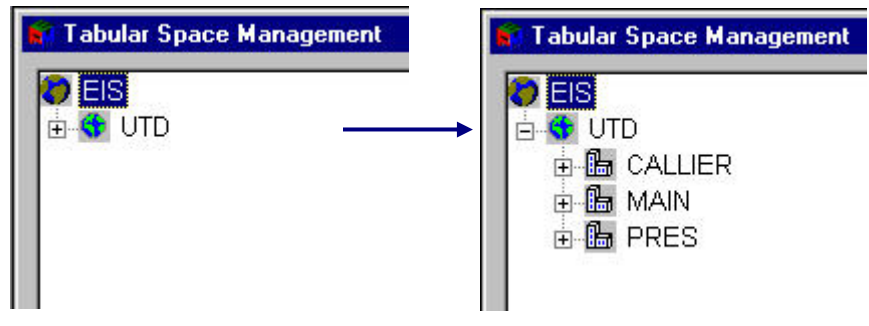

*FACILITYFOCUS SYSTEM ADMINISTRATION GUIDE 9-5* 

The right side top portion of the Tabular Space Management screen is populated by dragging into it one of the locations from the left portion of the screen.

To drag a location, right-click it, holding down the mouse button while you drag the location into the right portion of the screen. The drag icon is an animated multicolored whirling button.

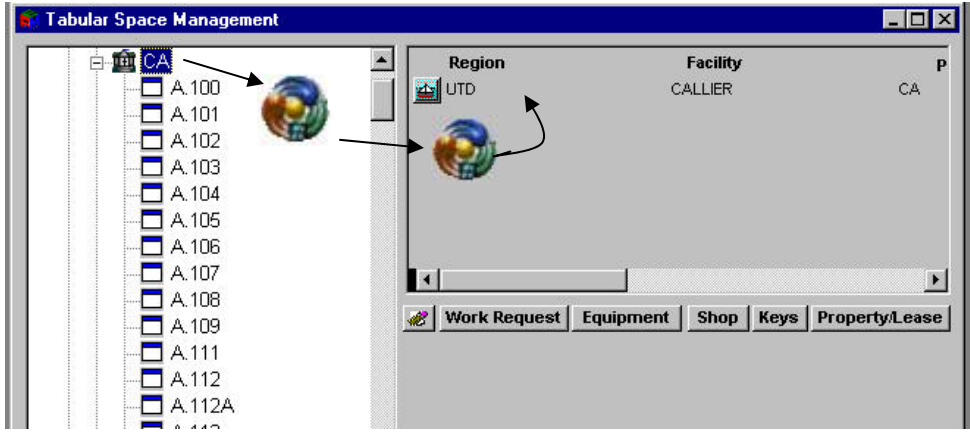

Release the mouse button when the drag icon reaches the right side of the screen. The location hierarchy will appear in the window preceded by an image icon

You may repeat this process for as many properties as you wish. FacilityFocus will accumulate the data for each property and make it all available in a list for each of the data types: **Work Request, Equipment, Shop, Keys, Property/Lease**. This data is accessible by clicking the data buttons in the menu located across the middle of the right-hand portion of the Tabular Space Management screen.

When you have completed your query, erase the properties listed by clicking the erase icon  $\frac{1}{\sqrt{2}}$  on the data button menu.

*9-6 FACILITYFOCUS ExtendMAP USER GUIDE* 

#### **IMAGE VIEWER WINDOW**

To open the Image Viewer window, click on the image icon that precedes a location hierarchy on the right side of the Tabular Space Management window.

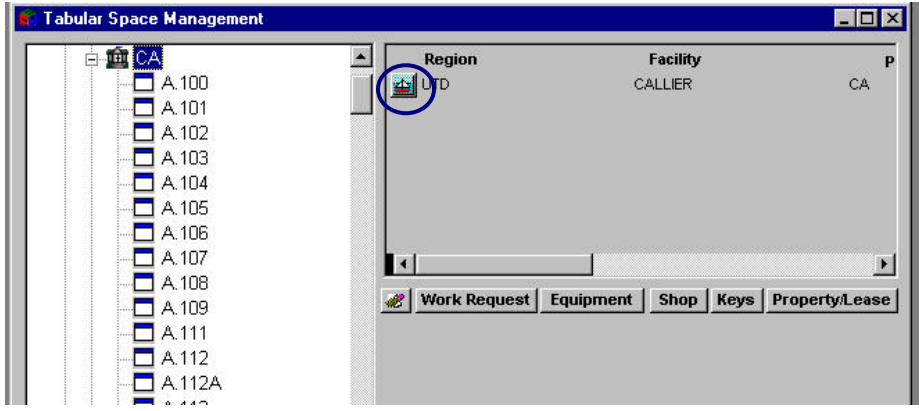

If an image has already been associated to the location hierarchy (having been set up in the Tabular Management screen), the image will load automatically and appear in the viewer window.

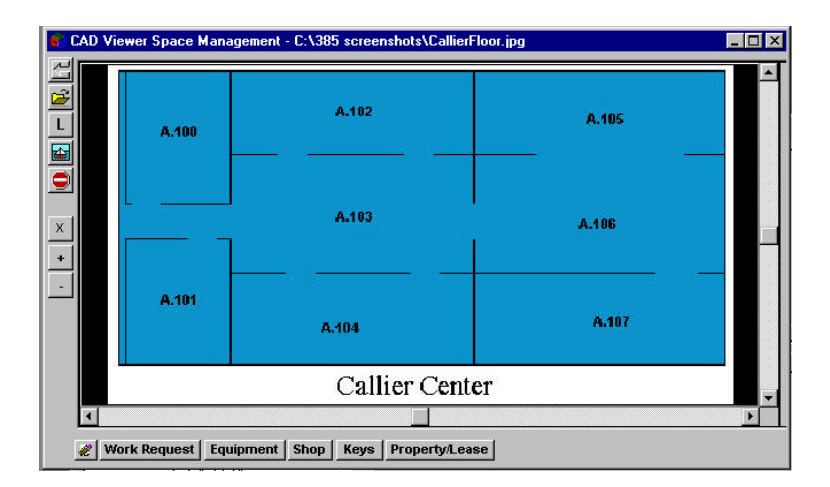

The image path will appear at the top of this screen. The data buttons at the bottom of the screen are the same and function the same as those on the Tabular Space Management screen. See the table below for the description and function of the buttons located on the left side of the screen.

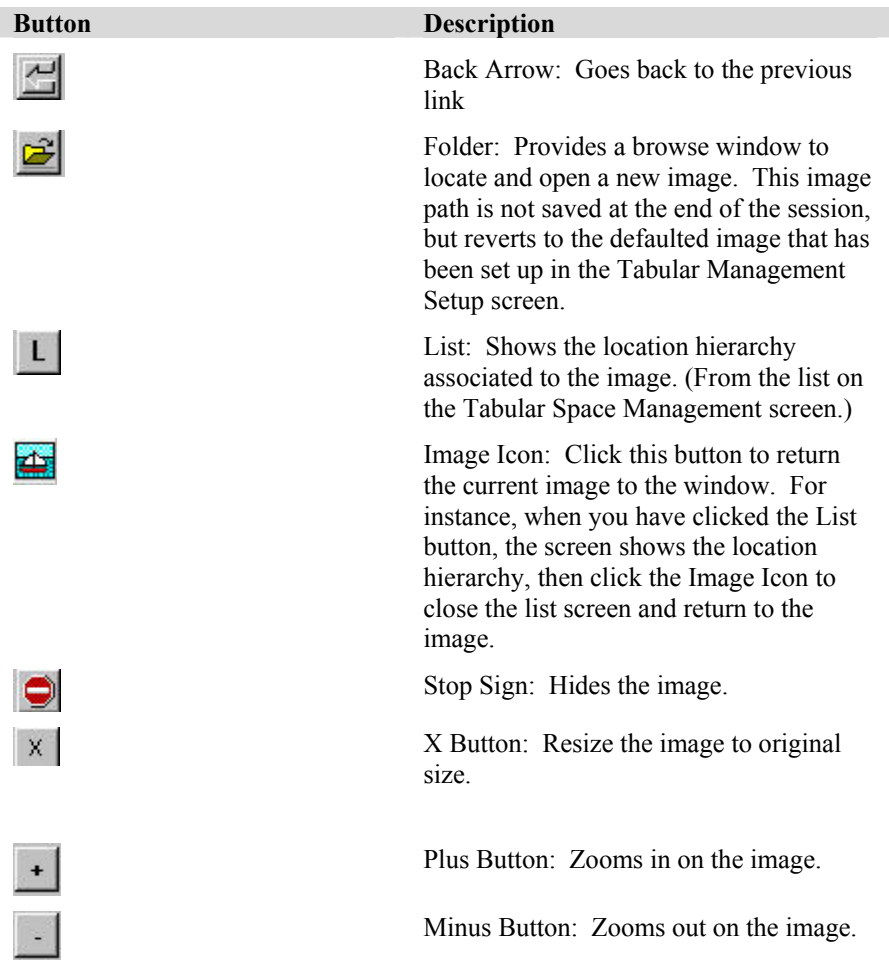

#### **LINKING AN IMAGE IN THE IMAGE VIEWER WINDOW**

As stated above, if an image has already been associated to the location hierarchy by setting it up in the Tabular Management screen, clicking the image icon will open the Image Viewer Window and load the image automatically .

If an image has not yet been associated to the location hierarchy, clicking the image icon brings up the following window:

*9-8 FACILITYFOCUS ExtendMAP USER GUIDE* 

## **MAXIMUS**

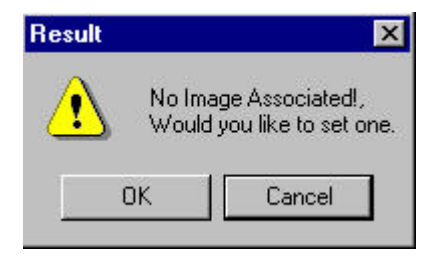

Click OK if you wish to link an image to a FacilityFocus location hierarchy.

The Tabular Management Setup screen will open and the screen will auto-populate some of the fields based on the location hierarchy listed next to the image icon you clicked on the Tabular Space Management screen. Complete the information on this screen and SAVE the record.

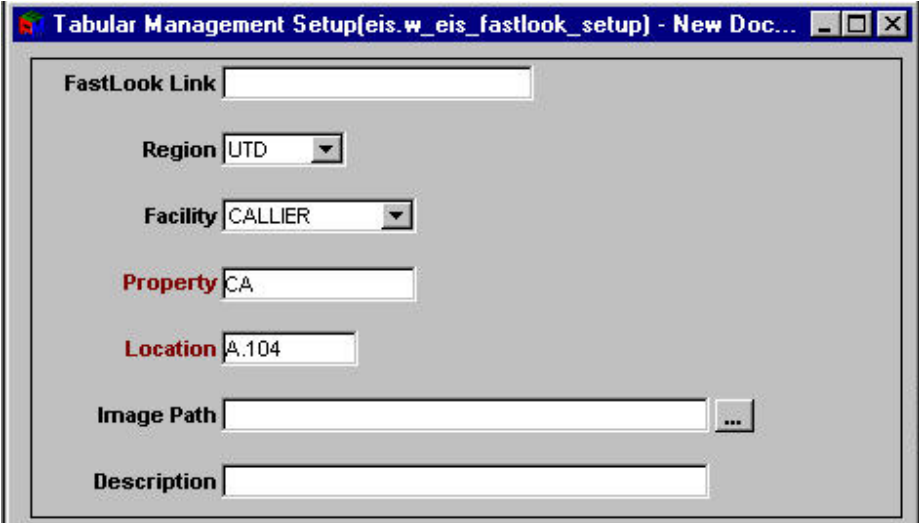

You may link one image per location. If you link an image without entering data into the Location field, the image will be linked at the Property Level. If you link an image without entering data into either the Location or Property fields, the image will be linked at the Facility level, the top-most linking level allowed by EIS.

*9-10 FACILITYFOCUS ExtendMAP USER GUIDE*